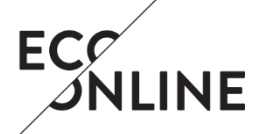

# **KLARA BARCODE**

Software and hardware 2023-03-22

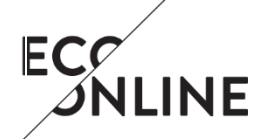

## **1 Document information**

This document describes briefly how you handle downloads and settings regarding KLARA Barcode.

#### **1.1 Requirement**

Please observe that images are only to be regarded as guidelines and may vary depending on local client and chosen printers.

KLARA Barcode operates only on PC and requires Window 7 or later.

The examples in this document are when installed on Windows 7 and Zebra printer GK420t. This printer is the recommended one. Other printers may or may not work.

In order to install program, drivers and updates you need to have administrator's rights to your computer. Some settings regarding label lay-out and so on can be set by any user after the installation is done.

### **2 Barcode software**

The software is downloaded to the local computer on this link:

<https://secure.port.se/ws/Installationsfiler/BarcodePC/barcodePcAppSetup.msi>

Follow the instructions on the screen.

When you have downloaded the software properly a program file has been created in the program files Program (x86) named "*Nordic Port"*. In its sub-folder "*BarcodePcApp*", you should place an identification file (.ini) received by your administrator.

The program is updated regularly but at most every trimester and will again require administrator's right in order to download the updates. You can, however, keep on working in the installed version.

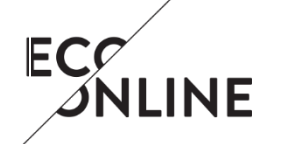

### **3 Label printer**

KLARA barcode is not custom-made to any specific printer, many different printers may work. However, we do not guarantee proper functionality, nor do we support any chosen printers. EcoOnline recommends the printer Zebra GK420t since this has been proven stable and is easy to operate.

Download the driver at the manufacturer's homepage:

#### [https://www.zebra.com](https://www.zebra.com/)

When the download is completed, you need to customize your settings to the labels you use. The smallest recommended size of labels is 26mm\*12mm.

#### Choose "*Printer settings*".

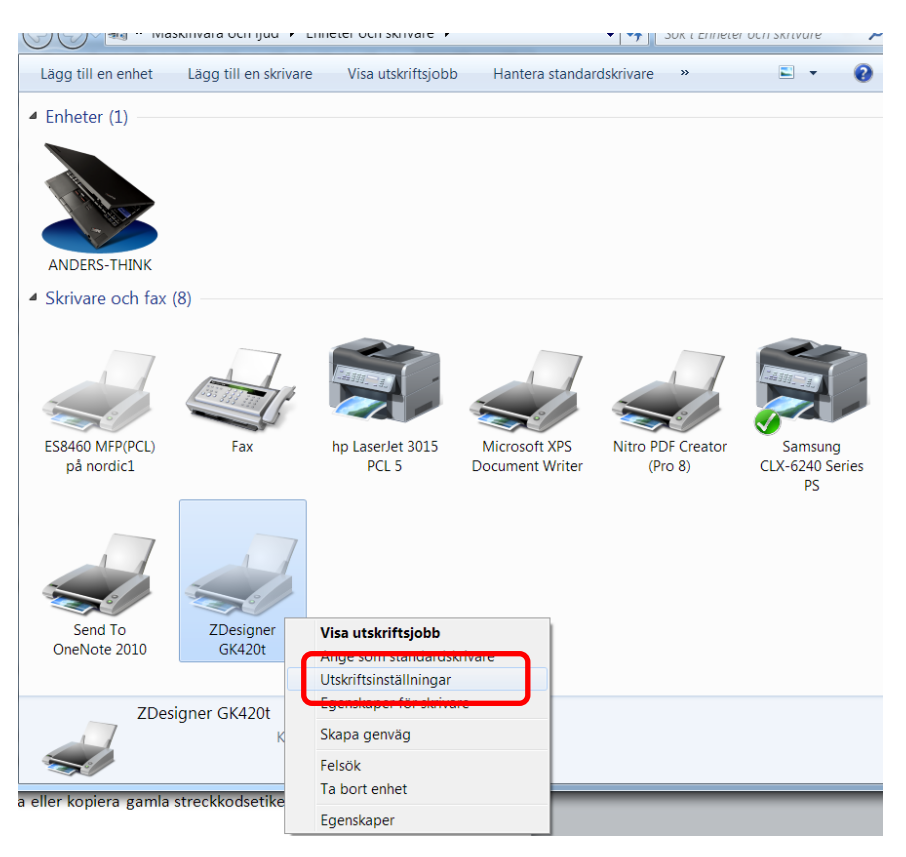

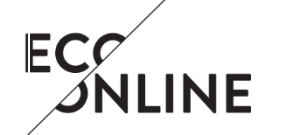

Choose the first tab, "*Alternative*". Here you should make the following changes:

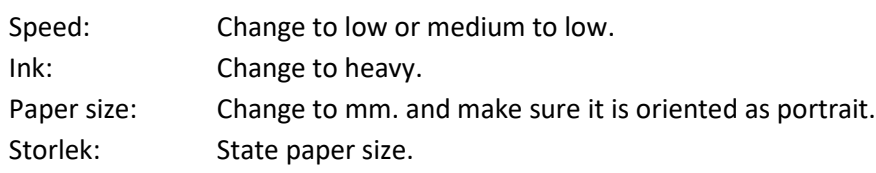

Confirm changes by clicking "*Apply*".

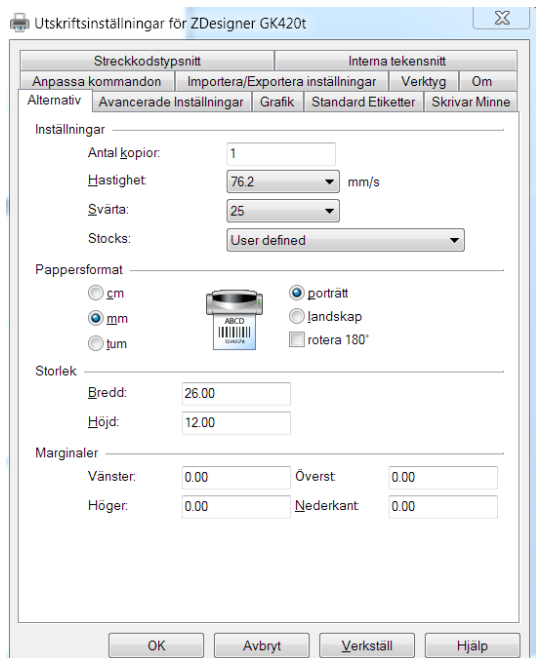

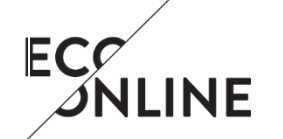

Choose the tab "*Advanced settings*". The settings you should apply is dependent on the type of printer and labels you use. Most probable you are using a label that requires a ribbon and with a gap between each label. Thermo Transfer and gap should than be applied.

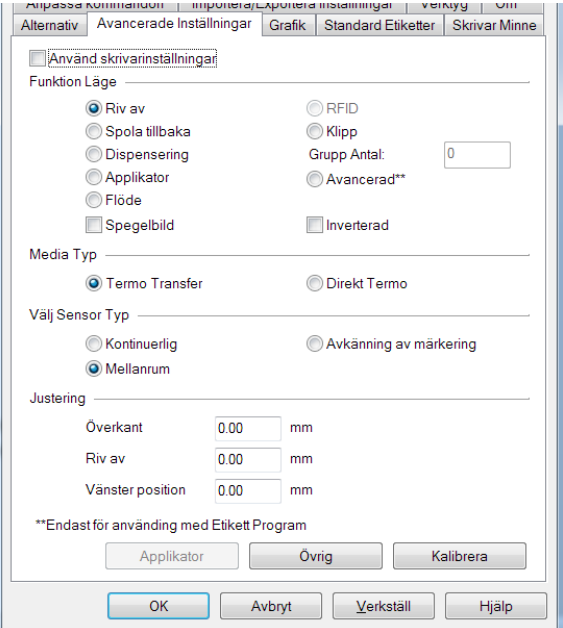

If performed changes, click on "*Apply*".

Make sure that the printer is connected and turned on and "*Calibrate*".

**Note!** You may need to calibrate when changing ribbon or roll of labels. **Note!** If you change the printers usb-port, default settings will be restored, and you need to change the printer settings again.

### **4 Scanner**

Installing a scanner is often done automatically when you connect it to the computer but if using a cord-less scanner you need to pair it to the computer.